# Inspiron 17 7000 2-in-1 **Setup and Specifications**

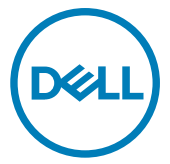

Computer Model: Inspiron 17-7773 Regulatory Model: P30E Regulatory Type: P30E001

# **참고**, **주의 및 경고**

- **노트**: "**참고**"**는 제품을 보다 효율적으로 사용하는 데 도움이 되는 중요 정 보를 제공합니다**.
- **주의**: "**주의**"**는 하드웨어 손상이나 데이터 손실의 가능성을 설명하며**, **이 러한 문제를 방지할 수 있는 방법을 알려줍니다**.
- **경고**: "**경고**"**는 재산상의 피해나 심각한 부상 또는 사망을 유발할 수 있는 위험이 있음을 알려줍니다**.

© 2017~2018 Dell Inc. **또는 자회사**. **저작권 본사 소유**. Dell, EMC 및 기타 상표는 Dell Inc. 또는 자회사의 상표입니다. 기타 상표는 각 소유자의 상표일 수 있습니다.

2018 - 08

개정 A04

# **Contents**

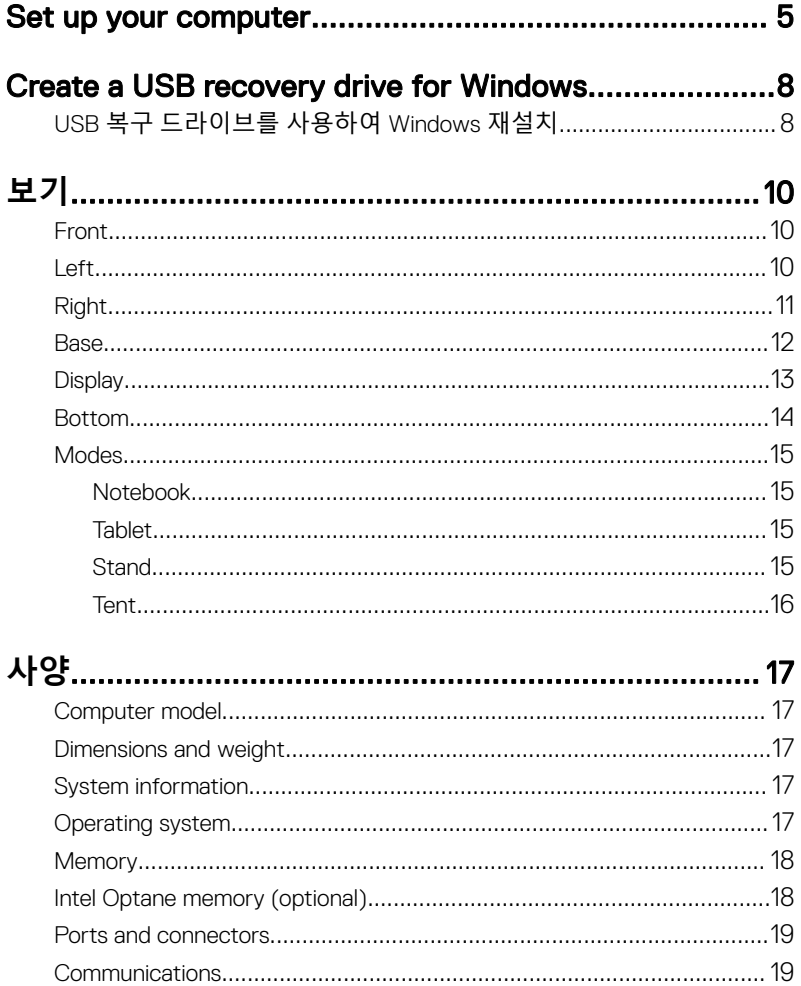

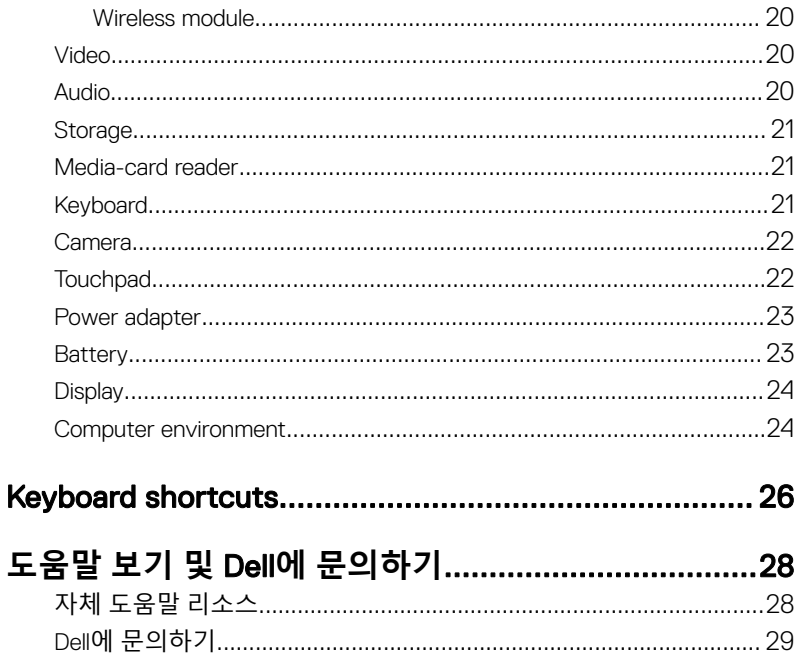

# <span id="page-4-0"></span>Set up your computer

Connect the power adapter and press the power button.

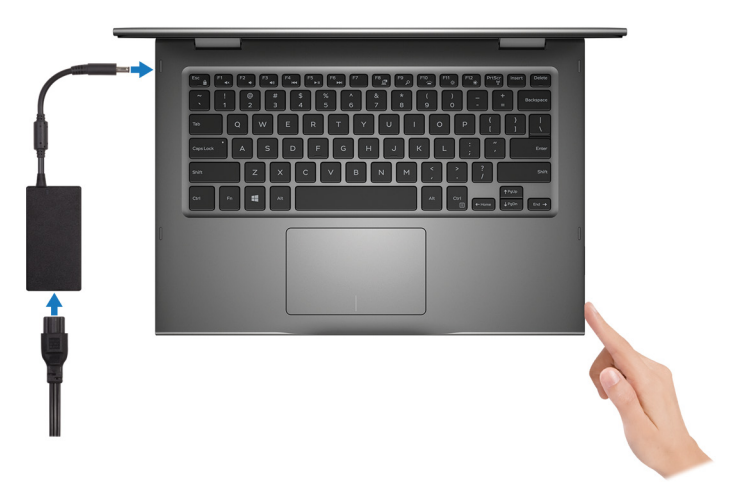

- 2 Finish operating system setup.
	- a) Connect to a network.

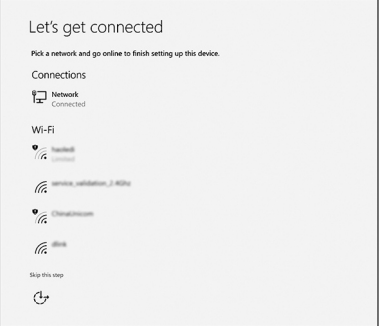

b) Sign-in to your Microsoft account or create a new account.

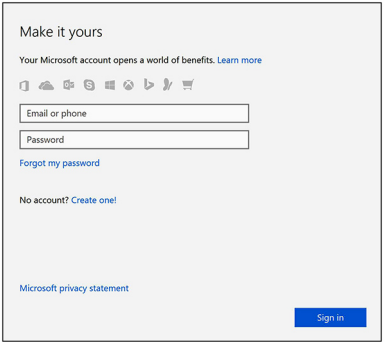

**3** Locate Dell apps in Windows.

### Table 1. Locate Dell apps

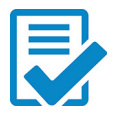

Register your computer

### Dell Help & Support

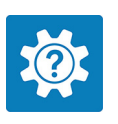

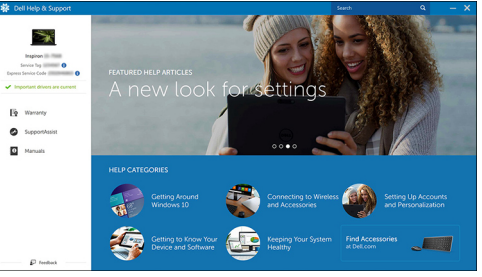

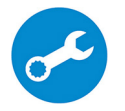

SupportAssist—Check and update your computer

4 Create recovery drive for Windows. It is recommended to create a recovery drive to troubleshoot and fix problems that may occur with Windows. For more information, see [Create a USB recovery drive for Windows.](#page-7-0)

# <span id="page-7-0"></span>Create a USB recovery drive for Windows

Create a recovery drive to troubleshoot and fix problems that may occur with Windows. An empty USB flash drive with a minimum capacity of 16 GB is required to create the recovery drive.

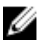

#### NOTE: This process may take up to an hour to complete.

W

NOTE: The following steps may vary depending on the version of Windows installed. Refer to the [Microsoft support site](https://support.microsoft.com) for latest instructions.

- **1** Connect the USB flash drive to your computer.
- 2 In Windows search, type Recovery.
- 3 In the search results, click Create a recovery drive. The User Account Control window is displayed.
- 4 Click **Yes** to continue.

The **Recovery Drive** window is displayed.

- 5 Select Back up system files to the recovery drive and click Next.
- 6 Select the USB flash drive and click Next.

A message appears, indicating that all data in the USB flash drive will be deleted.

- 7 Click Create.
- 8 Click **Finish**

### USB **복구 드라이브를 사용하여** Windows **재 설치**

**주의**: **이 프로세스는 하드 드라이브를 포맷하고 컴퓨터의 모든 데이터를 제 거합니다**. **이 작업을 시작하기 전에 컴퓨터에서 데이터를 백업하는지 확인 하십시오**.

**노트**: Windows**를 재설치하기 전에 컴퓨터에** 2GB**가 넘는 메모리 또는** 32GB **가 넘는 저장 공간이 있는지 확인하십시오**.

**노트**: **이 프로세스는 완료하는 데 최대** 1**시간 정도 걸리며 복구 프로세스 동 안 컴퓨터가 다시 시작됩니다**.

- 1 USB 복구 드라이브를 컴퓨터에 연결합니다.
- 2 컴퓨터를 다시 시작합니다.
- 3 화면에 Dell 로고가 표시되면 F12를 눌러 부팅 메뉴를 시작합니다.

Preparing one-time boot menu(1**회 부팅 메뉴 준비**) 메시지가 나타납니다.

4 부팅 메뉴를 로드한 후 UEFI BOOT(UEFI **부팅**) 아래에서 USB 복구 장치를 선 택합니다.

시스템을 재부팅하면 화면에 Choose the keyboard layout(**키보드 레이아웃 선택**)이 표시됩니다.

- 5 키보드 레이아웃을 선택합니다.
- 6 Choose an option(**옵션 선택**) 화면에서 Troubleshoot(**문제 해결**)을 클릭합니 다.
- 7 Recover from a drive(**드라이브에서 복구**)를 클릭합니다.
- 8 다음 옵션 중 하나를 선택하십시오.
	- 빠르게 포맷하려면 Just remove my les(**파일만 제거**)를 선택합니다.
	- 완전히 포맷하려면 Fully clean the drive(**드라이브를 완전히 정리**)를 선택 합니다.
- 9 복구 프로세스를 시작하려면 Recover(**복구**)를 클릭합니다.

# <span id="page-9-0"></span>**보기**

## Front

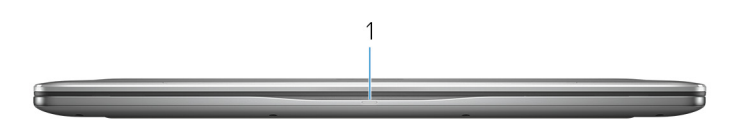

#### 1 Power and battery-status light/hard-drive activity light

Indicates the battery-charge status or the hard-drive activity.

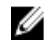

NOTE: Press Fn+H to toggle this light between power and batterystatus light and hard-drive activity light.

#### Hard-drive activity light

Turns on when the computer reads from or writes to the hard drive.

#### Power and battery-status light

Indicates the power and battery-charge status

**Solid white** — Power adapter is connected and the battery has more than 5% charge.

**Amber** — Computer is running on battery and the battery has less than 5% charge.

Off

- Power adapter is connected and the battery is fully charged.
- Computer is running on battery and the battery has more than 5% charge.
- Computer is in sleep state, hibernation, or turned o

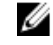

#### NOTE: Hard-drive activity light is supported only on computers shipped with hard drive.

### Left

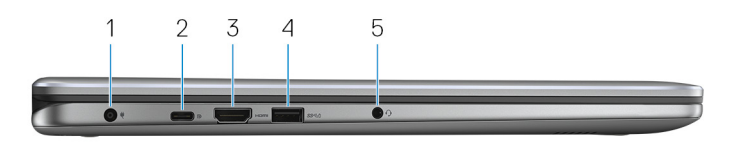

#### <span id="page-10-0"></span>1 **전원 어댑터 포트**

컴퓨터에 전원을 제공하고 배터리를 충전하기 위해 전원 어댑터를 연결합니 다.

#### 2 USB 3.1 Gen 1 Type-C port

Connect peripherals such as external storage devices, printers, external displays, and so on. Provides data transfer speeds up to 5 Gbps.

Supports Power Delivery that allows two-way power supply between devices. Provides up to 15 W power output that enables faster charging.

#### NOTE: Adapters (sold separately) are required to connect standard USB and DisplayPort devices.

#### 3 HDMI **포트**

TV </72> 비디오 및 오디오 출력을 제공합니다.

#### 4 USB 3.1 Gen 1 port with PowerShare

Connect peripherals such as storage devices, printers, and so on. Provides data transfer speeds up to 5 Gbps.

PowerShare allows you to charge your USB devices even when your computer is turned off.

NOTE: If your computer is powered off or in hibernate state, you must connect the power adapter to charge your devices using the PowerShare port. You must enable this feature in the BIOS setup program.

**NOTE: Certain USB devices may not charge when the computer is** powered off or in sleep state. In such cases, turn on the computer to charge the device.

5 **헤드셋 포트**

헤드폰 또는 헤드셋(헤드폰 및 마이크 콤보)을 연결합니다.

### Right

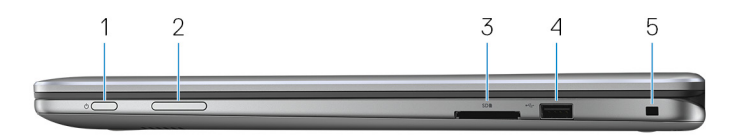

#### 1 **전원 버튼**

꺼져 있거나, 대기 또는 최대 절전 모드에서 누르면 컴퓨터가 켜집니다.

<span id="page-11-0"></span>컴퓨터가 켜져 있는 상태에서 누르면 대기 모드로 전환됩니다. 4초 동안 길게 눌러 컴퓨터를 강제 종료합니다.

### NOTE: **전원 옵션에서 전원 버튼 동작을 사용자 지정할 수 있습니다**. **자 세한 내용은** [www.dell.com/support/manuals](http://www.dell.com/support/manuals)**의** Me and My Dell(**미 앤 마이 델**)**을 참조하십시오**.

#### 2 Volume-control button

Press to increase or decrease the volume.

3 **미디어 카드 판독기**

미디어 카드에서 읽기 및 쓰기를 실행합니다.

- 4 USB 2.0 **포트** 외부 스토리지 장치 및 프린터와 같은 주변 장치를 연결합니다. 최대 480Mbps의 데이터 전송 속도를 제공합니다.
- 5 **보안 케이블 슬롯**(Noble **잠금 장치**) 태블릿의 도난을 방지하는 보안 케이블을 연결합니다.

### Base

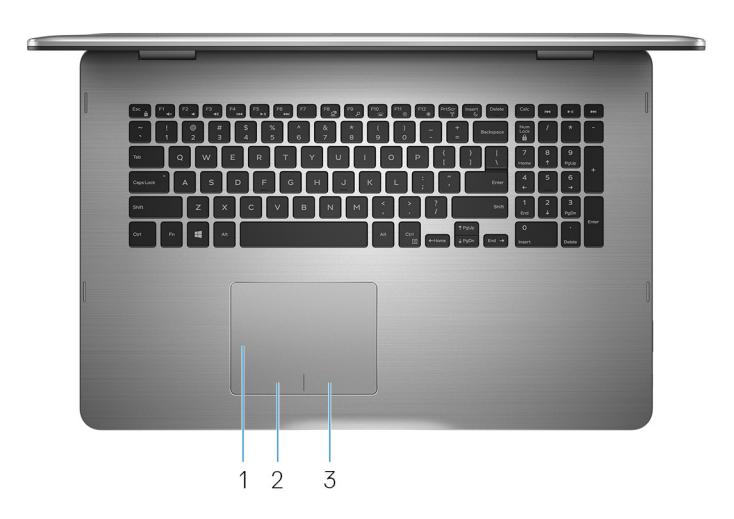

#### 1 Touch pad

Move your finger on the touch pad to move the mouse pointer. Tap to left-click and two finger tap to right-click.

- <span id="page-12-0"></span>2 Left-click area Press to left-click.
- 3 Right-click area Press to right-click.

### **Display**

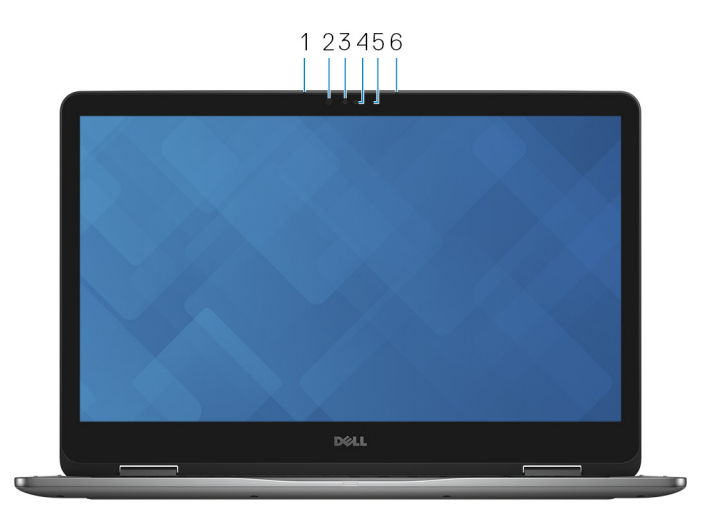

#### 1 Left microphone

Provides digital sound input for audio recording, voice calls, and so on.

#### 2 Infrared emitter

Emits infrared light that enables infrared camera to sense depth and track motion.

#### 3 Infrared camera

Allows you to video chat, capture photos, and record videos. Depth-sensing feature of the camera enhances security when paired with Windows Hello.

#### 4 Camera

Allows you to video chat, capture photos, and record videos.

#### 5 Camera-status light

Turns on when the camera is in use.

#### <span id="page-13-0"></span>6 Right microphone

Provides digital sound input for audio recording, voice calls, and so on.

### Bottom

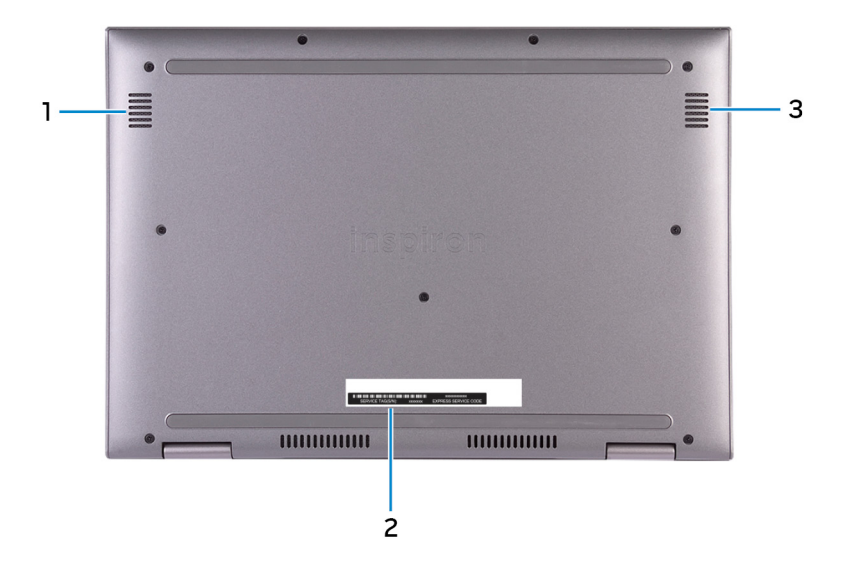

1 Left speaker

Provides audio output.

#### 2 **서비스 태그 레이블**

서비스 태그는 Dell 서비스 기술자가 컴퓨터에 있는 하드웨어 구성요소를 식 별하고 품질 보증 정보에 액세스할 수 있는 고유한 영숫자 식별자입니다.

#### 3 Right speaker

Provides audio output.

## <span id="page-14-0"></span>Modes

### Notebook

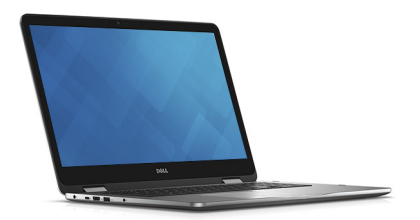

### Tablet

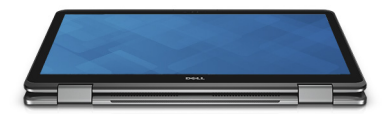

### **Stand**

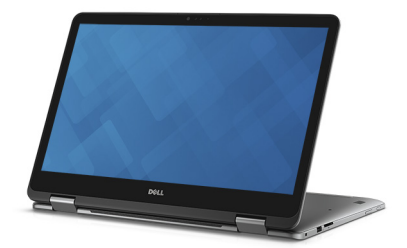

### <span id="page-15-0"></span>Tent

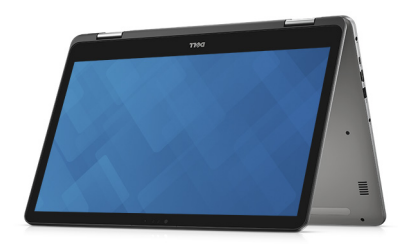

### <span id="page-16-0"></span>Computer model

Table 2. Computer model

Computer model and Inspiron 17-7773

### Dimensions and weight

#### Table 3. Dimensions and weight

Height 22.10 mm (0.87 in) Width 412.50 mm (16.24 in) Depth 277.50 mm (10.92 in)

Weight 2.94 kg (6.49 lb)

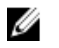

NOTE: The weight of your laptop varies depending on the configuration ordered and the manufacturing variability.

### System information

#### Table 4. System information

Chipset Chipset **Integrated** in processor

Processor **8th Generation Intel Core i5/i7** 

### Operating system

#### Table 5. Operating system

Operating systems supported

• Ubuntu

- Windows 10 Pro Standard
- Windows 10 Home Standard
- Windows 10 Home Plus

### <span id="page-17-0"></span>**Memory**

#### Table 6. Memory specifications

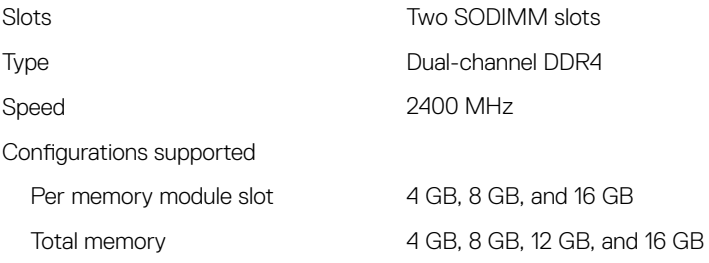

### Intel Optane memory (optional)

Intel Optane memory functions only as a storage accelerator. It neither replaces nor adds to the memory (RAM) installed on your computer.

#### NOTE: Intel Optane memory is supported on computers that meet the W following requirements:

- 7<sup>th</sup> Generation or higher Intel Core i3/i5/i7 processor
- Windows 10 64-bit version or higher (Anniversary Update)
- Intel Rapid Storage Technology driver version 15.9 or higher

#### Table 7. Intel Optane memory specifications

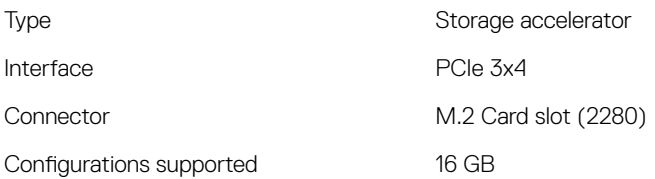

<span id="page-18-0"></span>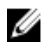

NOTE: For Inspiron 17-7773, the Intel Optane memory (purchased separately) is offered only with configurations shipped with hard drive.

### Ports and connectors

#### Table 8. Ports and connectors

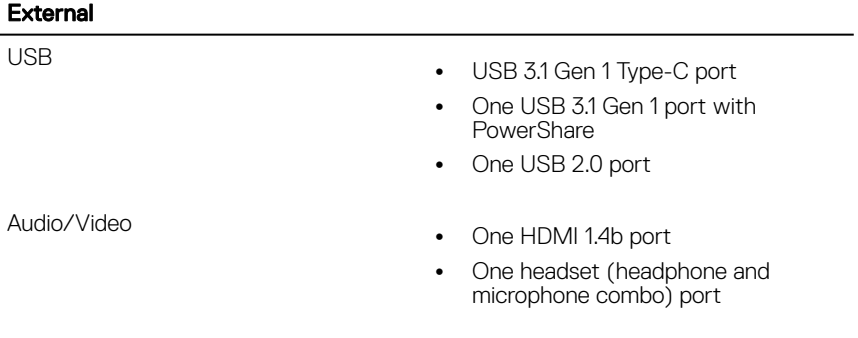

#### Table 9. Ports and connectors

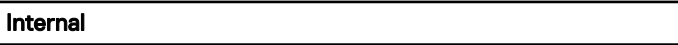

M.2 Card

- One M.2 slot for SSD card
- One M.2 slot for WiFi/Bluetooth

### **Communications**

#### Table 10. Supported communications

Wireless

- Wi-Fi 802.11ac
- Bluetooth 4.0
- Miracast

### <span id="page-19-0"></span>Wireless module

#### Table 11. Wireless module specifications

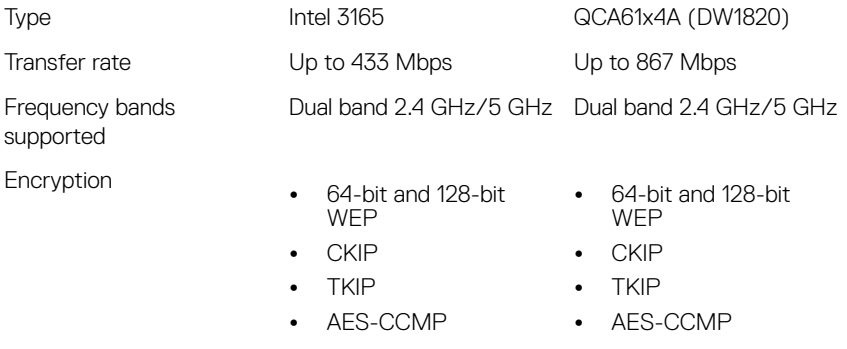

### Video

#### Table 12. Video specifications

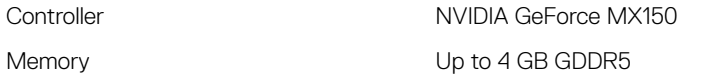

### Audio

#### Table 13. Audio specifications

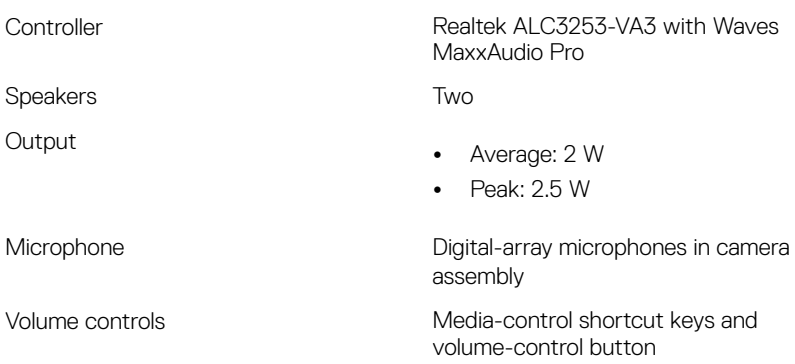

### <span id="page-20-0"></span>**Storage**

#### Table 14. Storage specifications

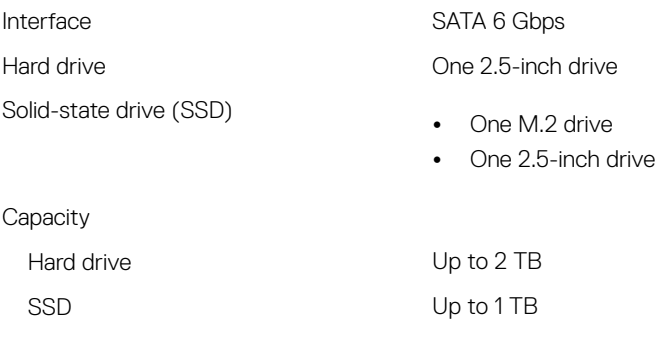

### Media-card reader

#### Table 15. Media-card reader specifications

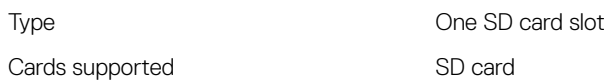

### Keyboard

#### Table 16. Keyboard specifications

Type Backlit keyboard

Shortcut keys Some keys on your keyboard have two symbols on them. These keys can be used to type alternate characters or to perform secondary functions. To type the alternate character, press Shift and the desired key. To perform secondary functions, press Fn and the desired key.

NOTE: Press Fn+Esc to switch the primary behavior of the function keys (F1**–**F12) between two modes **–** multimedia key mode and function key mode.

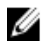

 $\mathscr{D}$  NOTE: You can define the primary behavior of the function keys (F1**–** F12) by changing Function Key Behavior in BIOS setup program.

#### [Keyboard Shortcuts](#page-25-0)

### <span id="page-21-0"></span>Camera

#### Table 17. Camera specifications

Resolution **Camera** 

- Still Image: 0.92 megapixel
- Video: 1280x720 (HD) at 30 fps (maximum)

#### Infrared camera

640 x 480 (VGA)

#### Diagonal viewing angle **Camera**

74 degrees

#### Infrared camera

60 degrees

### **Touchpad**

#### Table 18. Touchpad

**Resolution** 

Dimensions

- Horizontal: 1260
- Vertical: 960
- Height: 80 mm (3.15 in)

• Width: 105 mm (4.13 in)

### <span id="page-22-0"></span>Power adapter

#### Table 19. Power adapter specifications

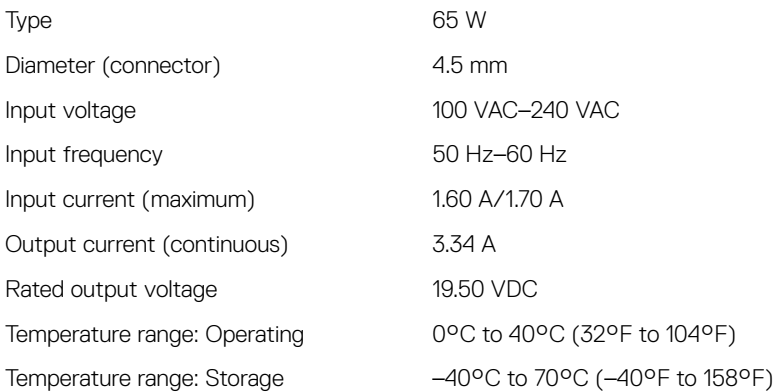

### **Battery**

#### Table 20. Battery specifications

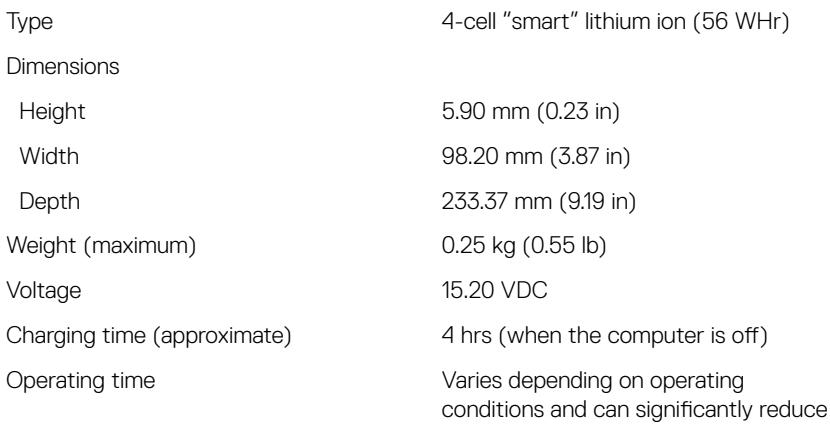

<span id="page-23-0"></span>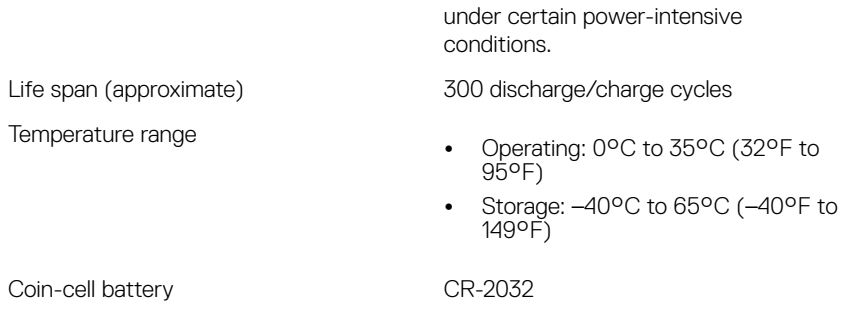

### **Display**

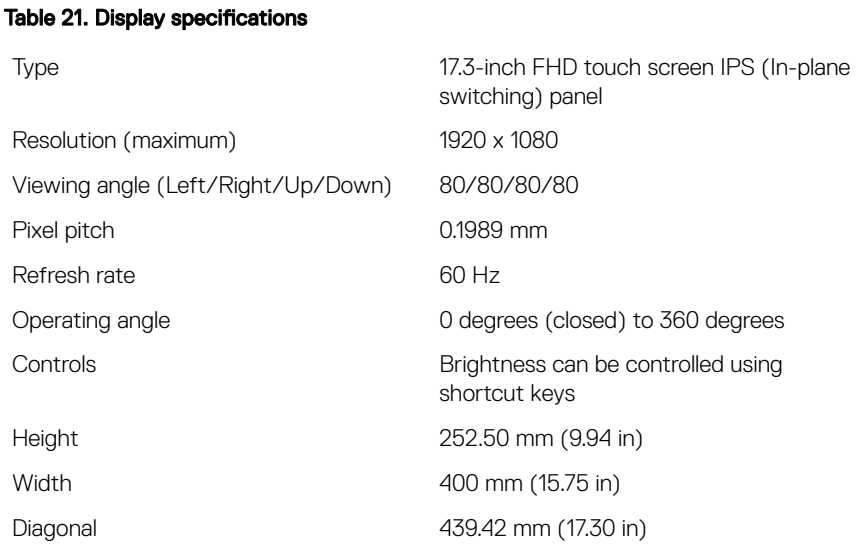

### Computer environment

Airborne contaminant level: G1 as defined by ISA-S71.04-1985

#### Table 22. Computer environment

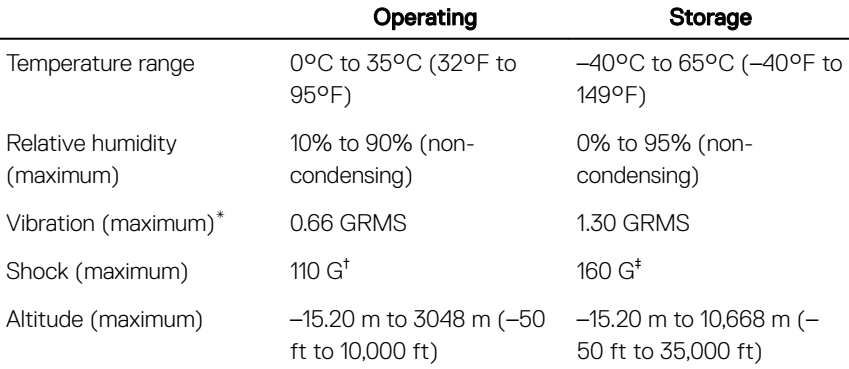

\* Measured using a random vibration spectrum that simulates user environment.

† Measured using a 2 ms half-sine pulse when the hard drive is in use.

‡ Measured using a 2 ms half-sine pulse when the hard-drive head is in parked position.

# <span id="page-25-0"></span>Keyboard shortcuts

U NOTE: Keyboard characters may differ depending on the keyboard language configuration. Keys used for shortcuts remain the same across all language configurations.

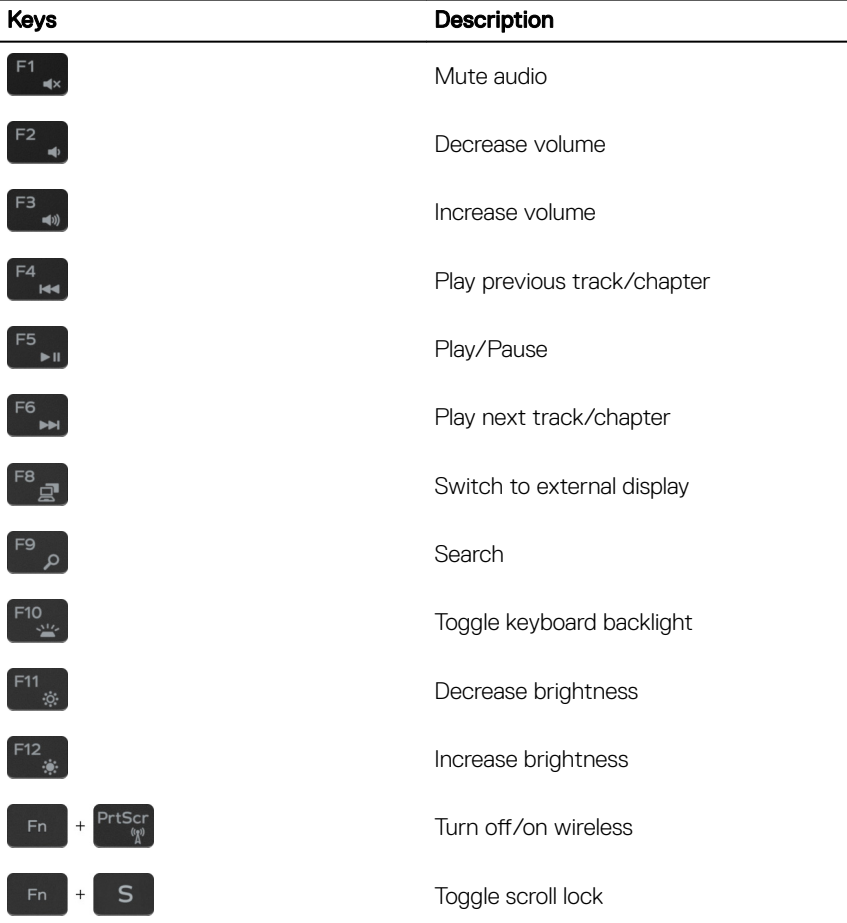

Table 23. List of keyboard shortcuts.

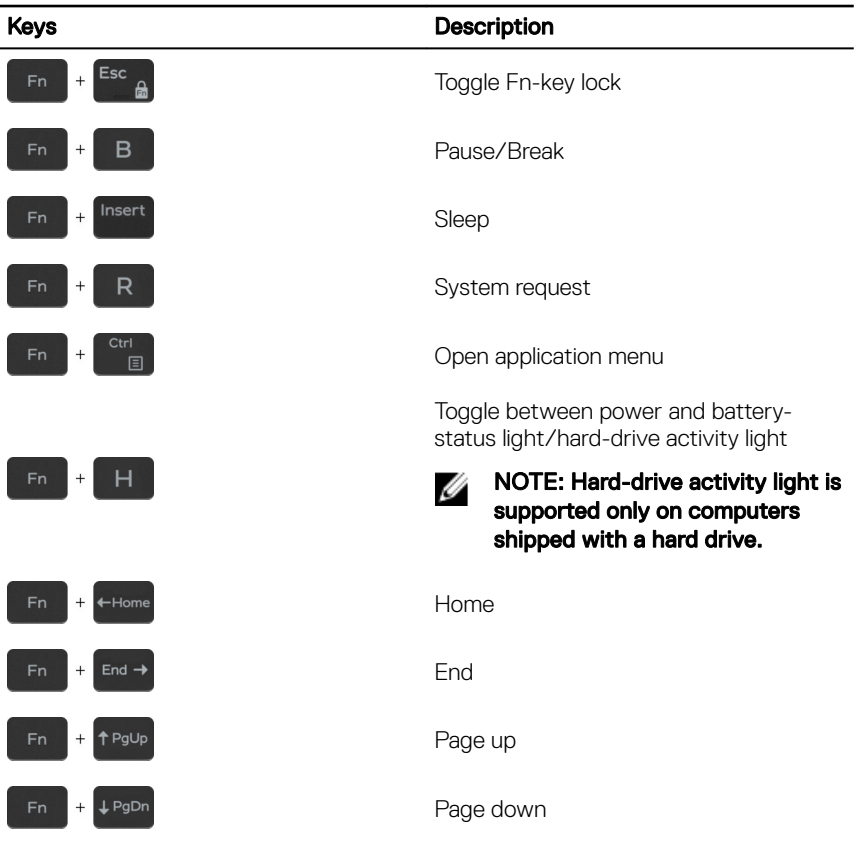

# <span id="page-27-0"></span>**도움말 보기 및** Dell**에 문의하기**

### **자체 도움말 리소스**

다음과 같은 자체 도움말 리소스를 이용해 Dell 제품 및 서비스에 관한 정보 및 도 움말을 얻을 수 있습니다. **표** 24. **자체 도움말 리소스**

Dell 제품 및 서비스 정보 [www.dell.com](http://www.dell.com)

Dell 도움말 및 지원 앱

추가 정보

운영 체제에 대한 온라인 도움말 [www.dell.com/support/windows](http://www.dell.com/support/windows)

문제 해결 정보, 사용자 설명서, 설치 지 [www.dell.com/support](http://www.dell.com/support) 침서, 제품 사양, 기술 지원 블로그, 드 라이버, 소프트웨어 업데이트 등.

다양한 컴퓨터 우려 사항에 대한 Dell 기 술 문서.

제품에 관한 다음 정보를 알아보십시 오.

- 제품 사양
- 운영 체제

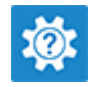

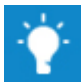

지원 문의 Windows 검색에서 Contact Support를 입력한 다음 Enter 키를 누 릅니다.

[www.dell.com/support/linux](http://www.dell.com/support/linux)

- 1 [www.dell.com/support](http://www.dell.com/support)로 이동합니 다.
- 2 Search(**검색**) 상자에 제목 또는 키워드를 입력합니다.
- 3 Search(**검색**)를 클릭하여 관련 문 서를 검색합니다.

[Www.dell.com/support/manuals](http://www.dell.com/support/manuals)의의 *Me and My Dell(*미 앤 마이 델*)*을 참조하십 시오.

- <span id="page-28-0"></span>• 제품 설치 및 사용
- 데이터 백업
- 문제 해결 및 진단
- 출하 시 및 시스템 복원
- BIOS 정보

제품과 관련된 Me and My Dell( 미 앤 마 이 델*)*을 찾아보려면 다음 중 하나를 통 해 제품을 식별합니다.

- Detect Product(**제품 감지**)를 선택 합니다.
- View Products(**제품 보기**) 아래의 드롭다운 메뉴를 통해 제품을 찾습 니다.
- 검색 창에 Service Tag number(**서 비스 태그 번호**) 또는 Product ID(**제품** ID)를 입력합니다.

## Dell**에 문의하기**

판매, 기술 지원 또는 고객 서비스 문제에 관하여 Dell에 문의하려면 [www.dell.com/contactdell](http://www.dell.com/contactdell)을 참조하십시오.

- **노트**: **제공 여부는 국가**/**지역 및 제품에 따라 다르며 일부 서비스는 소재 지** Ø **역에 제공되지 않을 수 있습니다**.
- **노트**: **인터넷 연결을 사용할 수 없는 경우에는 제품 구매서**, **포장 명세서**, **청 구서 또는** Dell **제품 카탈로그에서 연락처 정보를 찾을 수 있습니다**.